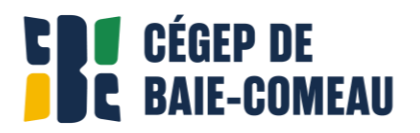

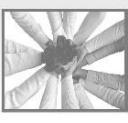

# **COMMENT FAIRE UNE DEMANDE D'EXAMEN AUX SERVICES ADAPTÉS DANS LÉA**

#### **\*\*\*IMPORTANT\*\*\*IMPORTANT\*\*\* IMPORTANT\*\*\* IMPORTANT\*\*\***

Les demandes d'examens doivent être acheminées au plus tard **sept (7)**  jours avant la date de l'évaluation. Après ce délai, le système sera bloqué et il vous faudra communiquer avec les Services adaptés, avec une justification valable, pour obtenir l'autorisation de faire votre examen au centre adapté.

#### **À FAIRE LORS DE LA PREMIÈRE UTILISATION**

- ➢ Session : session en cours
- ➢ Statut : Toutes les demandes
- ➢ Critères de recherche : laisser la case blanche
- ➢ Cliquez sur **Appliquer**

#### Services adaptés

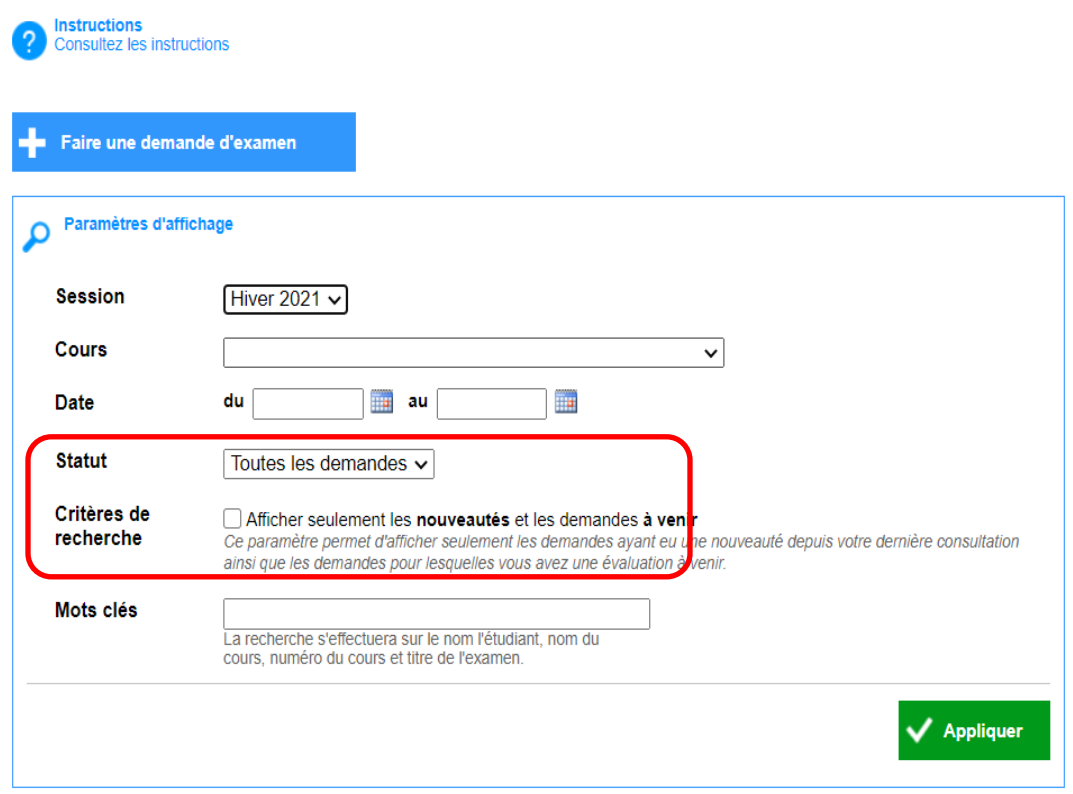

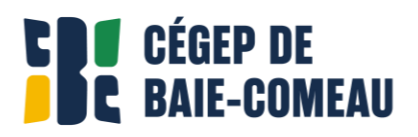

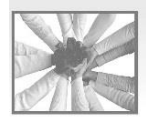

#### **PROCÉDURE DE DEMANDE**

- ➢ Cliquez sur **+ Faire une demande d'examen**
- ➢ Sélectionnez le cours voulu dans le menu déroulant.
- ➢ Inscrivez un nom d'examen (examen, rédaction, etc.).

#### **Date et heure de l'évaluation pour l'ensemble du groupe**

- ➢ Sélectionnez le **nombre de séances** (cours) sur lequel se déroule l'examen (généralement 1, mais pour les dissertations de littérature, ce peut être 2 ou 3). Pour un examen en plusieurs séances, il est important de bien inscrire le nombre de cours ainsi que les dates de chacun.
- ➢ Sélectionnez **la date et l'heure de l'examen en classe**. Le temps se calcule automatiquement selon la durée du cours dans l'horaire, il doit être modifié au besoin seulement.

#### **Votre évaluation aux Services adaptés**

- ➢ La durée permise aux Services adaptés s'inscrit automatiquement en fonction du temps supplémentaire indiqué dans le PIO et s'inscrit **après** la période normale de l'examen. Si vous souhaitez débuter plus tôt, vous devez modifier l'heure manuellement ou l'inscrire dans les commentaires destinés au personnel.
- ➢ L'examen doit être planifié en même temps que le reste du cours. Pour le planifier à un autre moment, une entente doit être prise avec l'enseignante ou l'enseignant. Par la suite, il faut communiquer avec le personnel des Services adaptés.
- ➢ Si le temps supplémentaire de l'examen chevauche un autre cours, il y aura un avertissement de conflit et la demande ne s'enregistrera pas. Notez qu'il doit y avoir un délai de 5 minutes entre la fin d'un cours et le début de l'autre (ex. : fin à 12 h 30, début à 12 h 35).

### **Où se déroulera l'évaluation?**

➢ Cochez l'endroit où l'examen sera fait : le local des SA ou en classe.

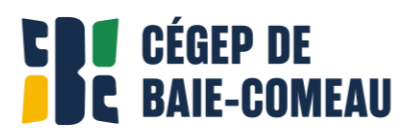

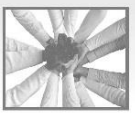

### **Commentaire destiné à l'enseignant et au personnel des Services adaptés**

➢ Si vous avez des questions pour votre enseignante ou enseignant, vous pouvez l'inscrire ici.

#### **Logiciels spécialisés demandés**

- ➢ NE RIEN INSCRIRE ICI. Cette section sera complétée par votre enseignante ou enseignant et les Services adaptés, au besoin.
- ➢ Cliquez sur **Sauvegarder**.

La demande apparaitra en bas de l'écran, tout comme son statut.

Lorsqu'elle aura été approuvée par l'enseignante ou l'enseignant, un message apparaitra dans la section Quoi de neuf de la page d'accueil de LÉA.

## **CONSULTER LES DEMANDES FAITES**

Voici comment vérifier les demandes qui ont été faites dans LÉA :

- ➢ Dans la colonne Mes Services Omnivox, cliquez sur **Services adaptés**
- ➢ Modifiez les paramètres d'affichage ainsi :
	- 1. Session en cours
	- 2. Cours en particulier ou laisser vierge pour consulter tous les cours.
	- 3. Statut : Toutes les demandes
	- 4. Décochez Critères de recherche
- ➢ Cliquez sur **Afficher**.

Les demandes faites apparaitront au bas de l'encadré.